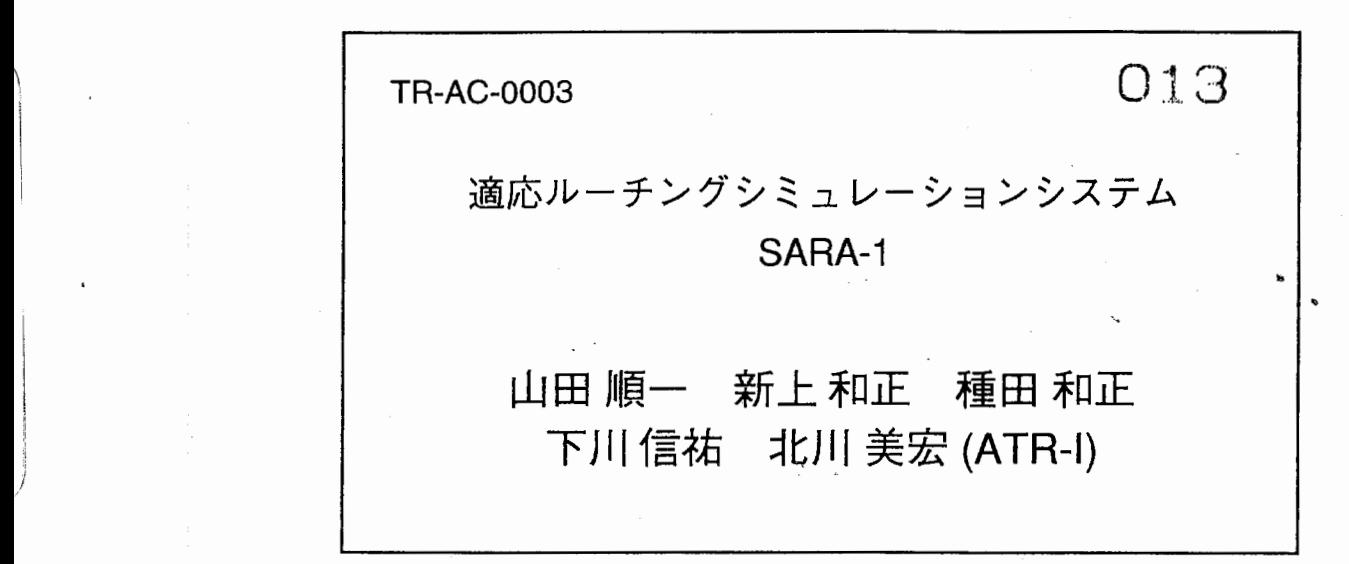

# 1997. 3.31

# ATR環境適応通信研究所

且次

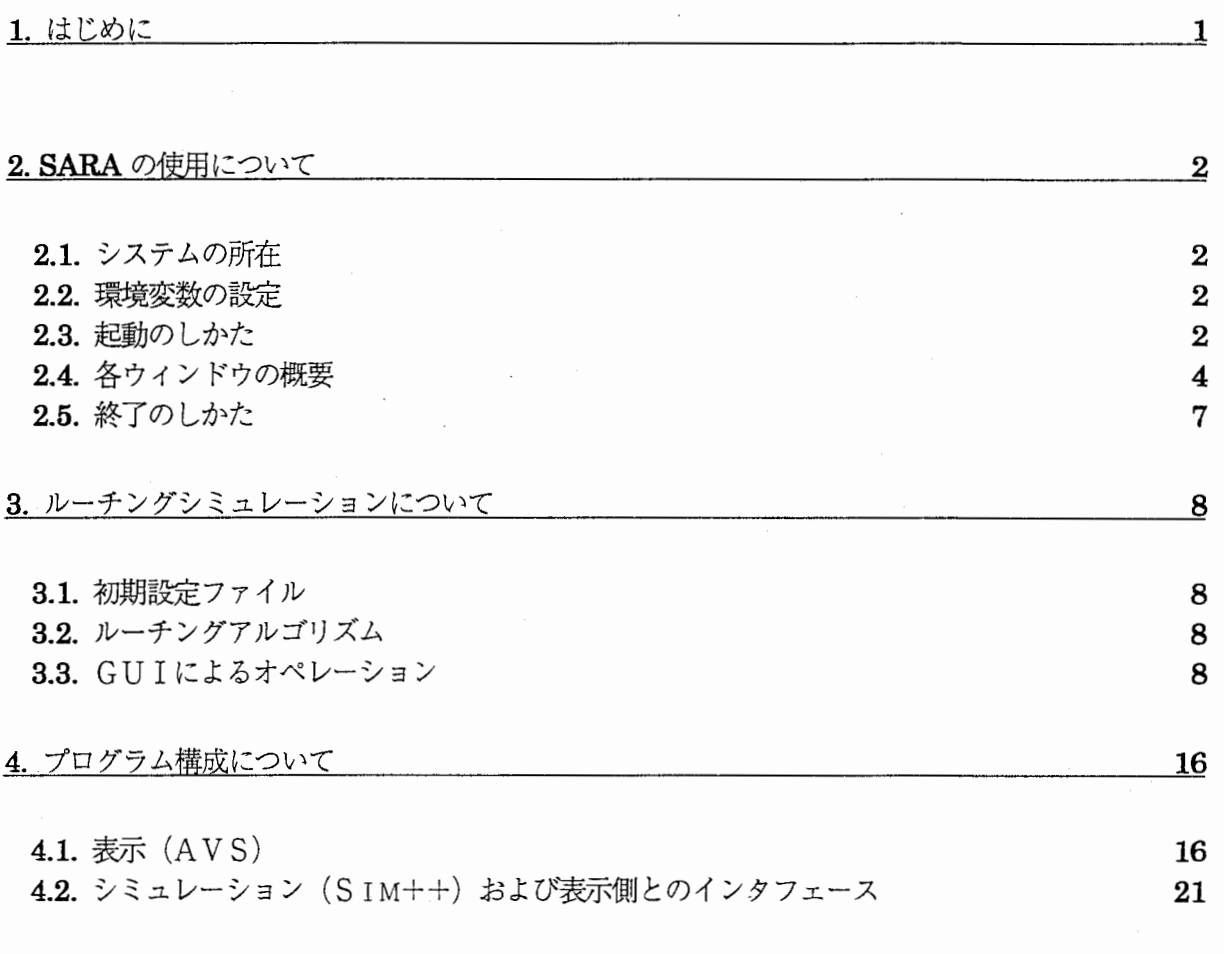

付録 A 画面例

付録 B 初期設定ファイルのサンプル

1. はじめに

環境適芯情報通信システムのための通信制御技術の研究において、新しく提案する制御アルゴリズムの評価、 比較などを効率よく遂行するために、SARA-I(Simulator for Adaptive Routing Algorithm version 1) を開発した。

SARA-Iは、複数のルーターで構成される任意のネットワークおよび任意のルーチングアルゴリズムに対して、 シミュレーションならびにその結果をビジュアルに比較表示するソフトウェアである。

SARA-Iを使用すると、ルーチングアルゴリズムの動作を、ルーターの稼働分布、パケットの流れ、パケットロ スの発生、エンドツーエンドの遅延時間などの表示を利用して逐次確認できる。

現在、新しい適応ルーチングアルゴリズムの研究に使用し、その特性の解明に効果を発揮している。

本レポートでは、使用方法を中心に SARA」の概要およひ精成について報告する。

2. SARAの使用について

以下に記述する使用法等は、株式会社エイ・ティ・アール環境適応通信 研究所における一例です。これ以外のハード環境/ソフト環境において 使用する場合は、関係する箇所を適当に読み替えて本ドキュメントをご 利用ください。

#### 2.1. システムの所在

SARAは、1997年3月31日現在、次の場所に実行モジュールやシミュレーション用の初期設定ファイルが存 在します。

rsgi01:/usr1/SAPA/sara

実行モジュールは、AVS/Express により開発したアプリケーション (実行ファイル) の形式となっています。

rsgi01:/usr1/SAPA/sara/bin/sgi/express

なお r sgi01 は、シリコングラフィックス社製のワークステーション Onyx InfiniteReality R10000 です。また A VS/Expressは、米国AVS社が開発・ライセンスする 3次元ビジュアリゼーションツールです。

#### 2.2. 環境変数の設定

SARA (AVS/Express実行ファイル)の起動の前に、rggi01上で環境変数の設定/解除が必要です。ターミ ナルウィンドウのコマンドラインから、以下のコマンドを実行します。

- % seteny LANG ja\_.P.ELC
- % seteny LD LIBRARY PATH /usr/express/lib/sqi
- % seteny MACHINE sgi
- $\%$  unseteny LC CTYPE

2.3. 起動のしかた

必要な環境変数の設定の後、初期設定ファイルのあるデイレクトリヘ移動し、 AVS/Expressの実行ファイルを ターミナルウィンドウのコマンドラインから起動します。

% cd /usr1/SARA/sara % b in/sgi /express

SARAが起動すると、 5つのウィンドウが開き、次のような初期画面となります。 SARAは現在、 2つのルー チングアルゴリズムを比較するという仕様になっていますので、ネットワークおよび負荷状況を表示するウィン ドウは、同じものが2つ (上の左右) 開きます。

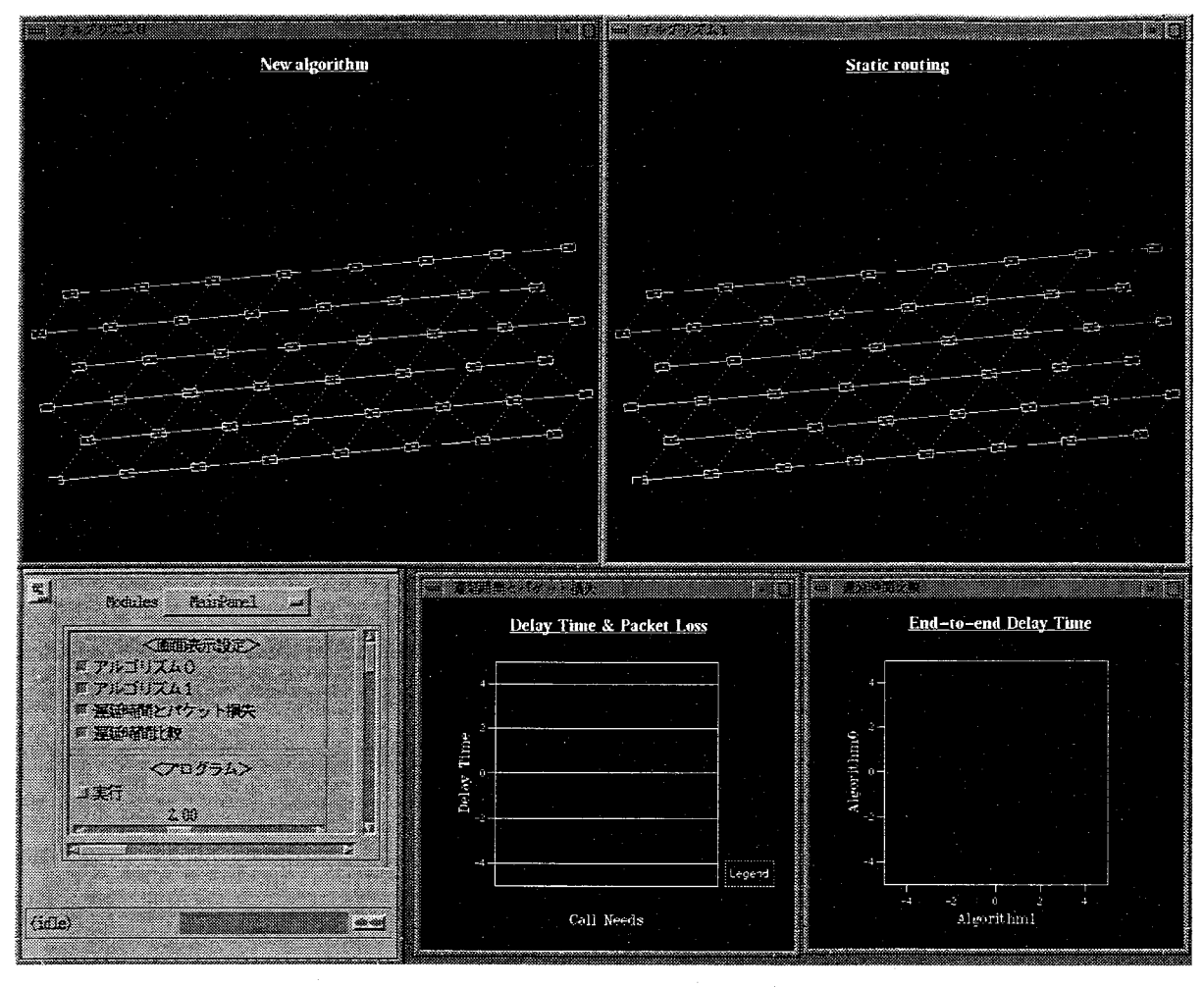

図 1 SARAの初期画面

この状態で、画面左下のウィンドウの左肩にあるアイコンボタンをクリックします。すると、そのウィンドウ 内にシミュレーションの操作パネルが現われますので、実行とラベルのついたボタンをクリックし、シミュレー ションを開始します。シミュレーションは、初期設定ファイル(「3.1 初期設定ファイル」)から読み込んだパ ラメータをもとに実行されます。

初期画面に現われる 5つのウィンドウは、以下の内容を表示または操作します。

■ シミュレーションの実行、パラメータの変更等

e<sup>1</sup> Editors ¢ Modules Maniversi < building < but the state of the state of 甲アルゴリズム0 #アルゴリズム1 ■ 運動時間とパケット構え ■ 河道場理出版 **CO75L>** w ■ 宝行  $2.00$ upd\_func

図 2 操作パネルウィンドウ

シミュレーションの実行/停止やシミュレーション中にも変更可能なパラメータの操作、パケットトレースに ついての設定などが行えます。詳細は、 3.3 GU Iによるオペレーション」を参照してください。

ネットワーク図およびルータの負荷状況

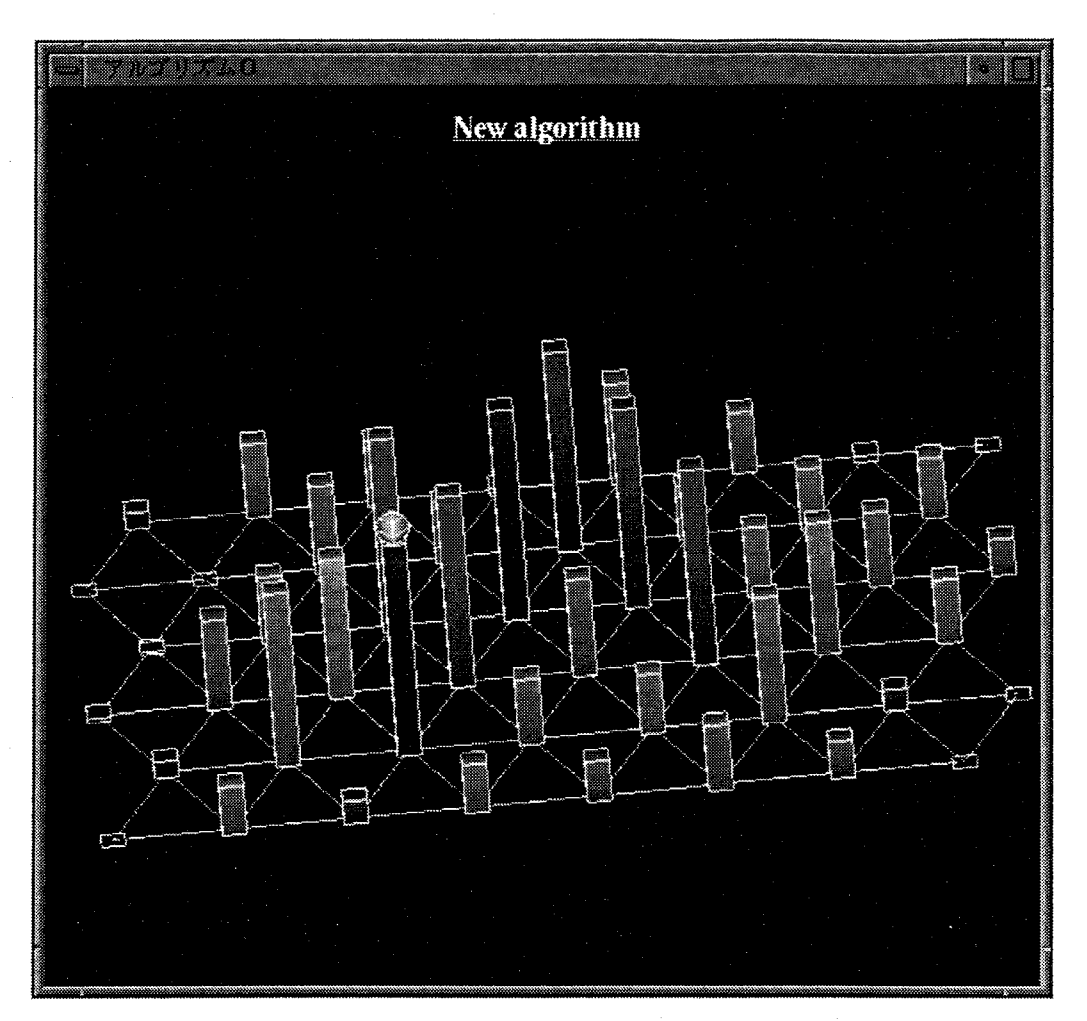

図 3 ネットワーク図ウィンドウ

ネットワークの構成および各ルータにおける負荷状況(ルータのキュー長)やパケットの損失を3次元表示し ます。ルータは四角、ルータ間のリンクは直線により表現されます。また、負荷状況はルータ上におかれる直方 体の高さおよび色(負荷小:青→負荷大:赤)で表現されます。パケット損失が発生した場合は、直方体の上に 球形の物体が現われます。

■ エンドツーエンドのサービス品質 (遅延時間およびパケット損失)

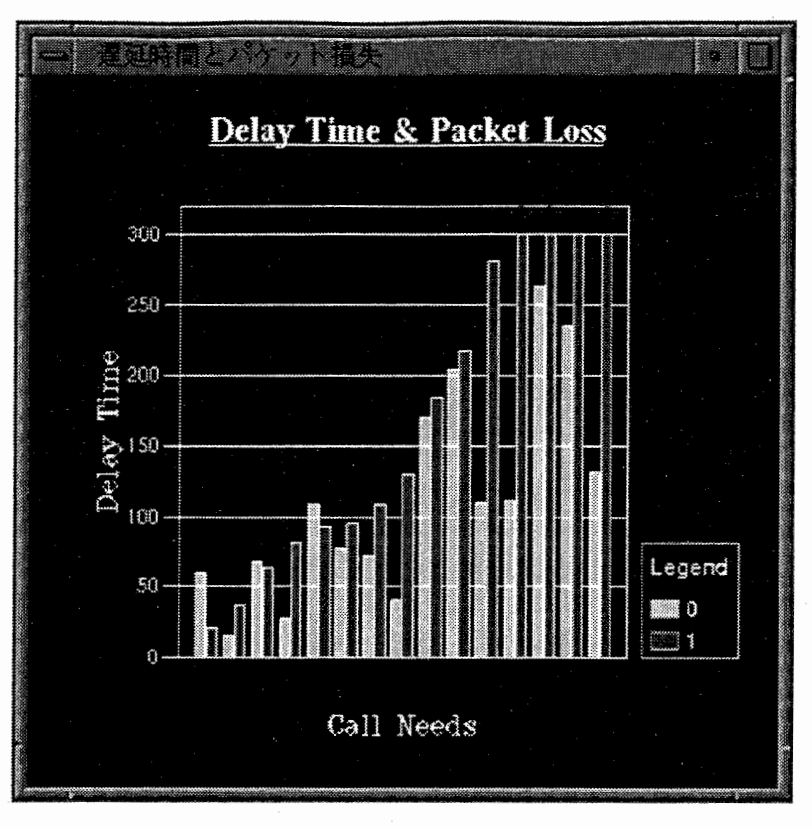

図 4 遅延時間・パケット損失ウィンドウ

2つのルーチングアルゴリズムのサービス品質を遅延時間およびパケット損失の有無により表示します。2つ のネットワークへ同時に発生させた呼(複数パケットで構成)が、双方ともに宛先ルータへ到着した時点で各々 の遅延時間をアルゴリズム別に色を変えて棒グラフで表示します。パケット損失が発生した呼については、遅延 時間を既定の最大値とした上で、棒の上方に星印を表示します。

なお、ある時点で表示されているのは、直近に到着した既定個分の呼について右側の棒の長さ(遅延時間)を もとに整列したものです。既定個を超えた分については古いものから順に消されていきます。

■ エンドツーエンドの遅延時間比較

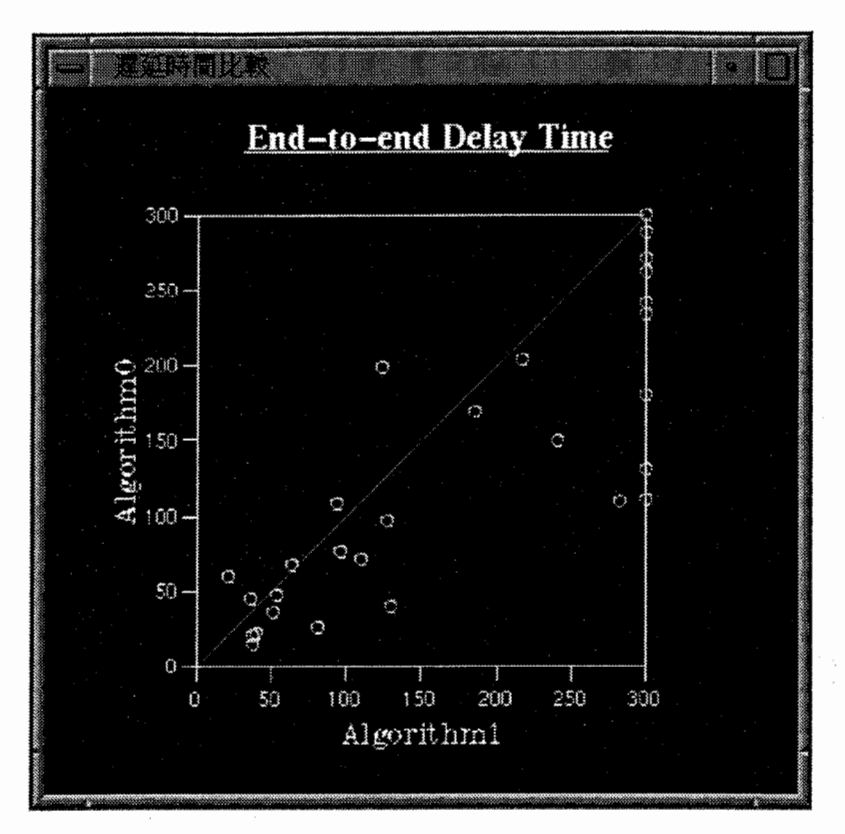

図 5 エンドツーエンド遅延時間ウィンドウ

2つのルーチングアルゴリズムによる呼(上のサービス品質と同様)の遅延時間を 2次元データとしてプロッ トします。縦軸および横軸に各々のアルゴリズムの遅延時間をとり、丸印をプロットします。同遅延時間のとこ ろへ引いた対角線により作られる三角形の領域の中に丸印が多いほど、比較対象のアルゴリズムに比べ遅延時間 が大きいということになります。

なお、 (前のサービス品質と同様)ある時点でプロットされているのは、直近に到着した既定個分の呼につい てのみです。既定個を超えた分については古いものから順に消されていきます。

2.5. 終了のしかた

画面左下にあるウィンドウ(操作パネルウィンドウ)上部のプルダウンメニューから、File→Exit を選ぶと、 A VS/Expressの終了確認のダイアログウィンドウが現われます。終了する場合は、そこで<了解>ボタンをクリッ クします。

### 3. ルーチングシミュレーションについて

3.1. 初期設定ファイル

現在の SARAは、表示用に 1つ、シミュレーション用に 4つの初期設定ファイルを使用します。その他にも、 必要に応じ各ルーチングアルゴリズム毎に初期設定ファイルを使用します。詳細は「付録B 初期設定ファイル のサンプル」を参照してください。

![](_page_9_Picture_234.jpeg)

3.2. ルーチングアルゴリズム

現在の SARAには以下の 8つの)レーチングアルゴリズムがインプリメントされています。便宜上、各アルゴリ ズムには 0番から始まる番号をつけていますが、番号に特別な意味はありません。

- 〇:新アルゴリズム 1 (N値使用)  $\bullet$
- 1 : 従来アルゴリズム(分散型 Bel iman-Ford)
- 2 : 新アルゴリズム 2 (N値使用しない)
- 3 : 新アルゴリズム 3 (2の変形)  $\bullet$
- 4: RIP アルゴリズム 1 (threshold 関数でmetric計算のキュー長を段階化)
- 5: RIP アルゴリズム 2 (decav 関数で metric をホップ数に比例して減衰十バッファ長/5)
- 6: 新アルゴリズム4 (1の変形、キュー長をステップ化)
- 7 : 従来アルゴリズム (static型)

どのアルゴリズムを用いてシミュレーションを行うかは、"simulation. dat"ファイルで指定します。

3.3. GUIによるオペレーション

シミュレーションに対するユーザオペレーションは GUI により実現されています。ほとんどのオペレーション は、操作パネルウィンドウ内のボタンやスライダーを使用して行います。

- 
- ① シミュレーションの実行および停止<br>② シミュレーション単位時間の変更<br>③ 呼生成時間間隔の変更<br>④ 呼あたりパケット数の変更<br>④ 呼あたりパケットトレースの設定および<br>⑤ 感がケットトレースの設定および<br>② パケットトレースに関するその他の<br>② パケットトレースに関するその他の シミュレーション単位時間の変更
- (3) 呼生成時間間隔の変更
- (4) 呼あたりパケット数の変更
- パケットトレースの設定
- 連続パケットトレースの設定および解除
- パケットトレースに関するその他のオペレーション

シミュレーションパラメータの表示

⑨ ネットワーク図ウィンドウにおける視点の変更

⑩ その他

操作パネルウィンドウには、これら以外のオペレーション用にもいくつかのボタンが用意されていますが、現 時点では使用できないものもあります。

① シミュレーションの実行および停止

![](_page_10_Picture_4.jpeg)

SARA起動後このボタンを押して、操作パ ネルを出します。

操作パネルは、このスライダーによりスク ロールできます。微調整は、スライダー両 端の三角ボタンで行います。

<実行>ボタンを ONにするとシミュレー ションを実行します。OFFにすると停止 します。再度、 ONにすると停止時点から シミュレーションを再開します。

② シミュレーション単位時間の変更

![](_page_10_Picture_9.jpeg)

シミュレーション単位時間(サンプリング 時間)をスライダーにより調整できます。 微調整は、スライダー両端の三角ボタンで 行います。

シミュレーションは、この単位時間分ずつ 繰り返され、その結果が、各ウィンドウに 表示されます。

#### ③ 呼生成時間間隔の変更

![](_page_11_Picture_1.jpeg)

呼生成時間間隔 (generateaw) をスライ ダーにより調整できます。微調整は、スラ イダー両端の三角ボタンで行います。 生成時間間隔を小さくするとネットワー ク上に発生する呼が増加し、生成時間間隔 を大きくすると呼がi咸少します。

<SetParameter>ボタンを押すと、調整し た呼生成時間間隔 (generateaw)の値が シミュレーションに反映されます。

④ 呼あたりパケット数の変更

![](_page_11_Picture_5.jpeg)

呼あたりパケット数 (packetaw) をスラ イダーにより調整できます。微調整は、ス ライダー両端の三角ボタンで行います。

<Set Parameter>ボタンを押すと、調整し た呼あたりパケット数 (packetaw)の値 がシミュレーションに反映されます。

⑤ パケットトレースの設定

![](_page_12_Picture_1.jpeg)

パケットトレースでは、パケットの転送ル ートをトレースできます。パケット送信元 一宛先設定ボタンを ONにした後、アルゴ りズム0 (左側)のネットワーク図ウィン ドウ上でパケットの送信元および宛先の ルータを設定します。

パケットの送信元および宛先ルータの設 定は、 controlキーを押しながら、マウス左 ボタンでルータを選択して行います。選択 されたルータ位置には、上向きの大きな矢 印が置かれます。 2つの)レータ選択で設定 は完了し、何度でも選択し直すことができ ます。

![](_page_12_Picture_4.jpeg)

⑥ 連続パケットトレースの設定および解除

![](_page_13_Picture_1.jpeg)

<Continue>ボタンを ON にすると連続パ ケットトレースが設定されます。 連続パケットトレースでは、 2つのネット ワーク上のトレース用パケットが双方と も宛先)レータヘ到着もしくは途中で損失 した時点で、新たなトレース用パケットが 送信元ルータに生成されます。 <Cont:inue>ボタンを OFFにすると連続 パケットトレースが解除され、新たなトレ ース用パケットは生成されなくなりま

す。

⑦ パケットトレースに関するその他のオペレーション

![](_page_13_Picture_5.jpeg)

トレースピッチをスライダーにより調整 できます。微調整は、スライダー両端の三 角ボタンで行います。トレースピッチは、 転送ルートを表示する菱形の物体の描画 間隔です。

<Clear Trace>ボタンを押すと、表示され ていた転送ルートが消去されます。なお、 トレース途中に<Clear Trace>ボタンを押 すと、それまでの転送ルートが消去される とともに、新しいトレース用パケットが送 信元)レータに生成されます。

⑧ シミュレーションパラメータの表示

![](_page_14_Picture_1.jpeg)

<Disp Simulation Parameter>ボタンを 押すと、その時点でのシミュレーション用 各種パラメータの値が Simulation Parameterウィンドウに表示されます。

![](_page_14_Picture_46.jpeg)

<了解>ボタンを押すと、ウィンドウは閉じ ます。

⑨ ネットワーク図ウィンドウにおける視点の変更

![](_page_15_Figure_1.jpeg)

ネットワーク図ウィンドウ 上で、マウスの中ボタンを 押しながら適当にドラッグ すると、視点を変えること ができます。

⑩ その他

![](_page_16_Picture_1.jpeg)

遅延時間・パケット損失ウィンドウでのグ ラフ縦軸の最大遅延時間 (Max Delay Time) をスライダーにより調整できま す。微調整は、スライダー両端の三角ボタ ンで行います。

エンドツーエンドの遅延時間ウィンドウ でのプロット回数 (PlotTimes)をスライ ダーにより調整できます。微調整は、スラ イダー両端の三角ボタンで行います。プロ ット回数が3の場合、直近 3単位時間分の シミュレーションの結果がプロットされ ます。

### 4. プログラム構成について

以下に記述するプログラム構成等は、株式会社 エイ・ティ・アール環境 適応通信研究所における一例です。これ以外のハード環境/ソフト環境 において使用する場合は、関係する芭所を適当に読み替えて本ドキュメ ントをご利用ください。

SARAは、1997年3月31日現在、次の場所に AVS/Express により開発したアプリケーション(実行ファイル) の形式で存在します。

rsgi01:/usr1/SARA/sara/bin/sgi/express

この実行ファイルは、AVSによる表示側のプログラムと Sim++を利用したシミュレーション側のプログラムお よびその間のインタフェースとなるプログラムから構成されています。実行ファイルの生成には、AVS/Express のアプリケーション開発環境において、構成プログラムおよびオブジェクトを"コンパイルしたプロジェクト" として保存した上で、次の makeファイルを用います。

#### rsgi01:/usr1/SAPA/sara/express.mk

ルーチングアルゴリズムの変更等、シミュレーション側プログラムを更新した場合は、上の makeファイルに より再makeするだけで新しい実行ファイルを生成できます。

表示側の更新方法も含む、実行ファイル生成の詳細については、 AVS関連のドキュメントをご覧ください。

以下では、AVS/Expressのアプリケーション開発環境において直接利用される各構成要素について概説します。

なお r gi01は、シリコングラフィックス社製のワークステーション Onyx InfiniteReality R10000 です。また AVS/Express は、米国AVS 社が開発・ライセンスする3次元ビジュアリゼーションツールです。 Sim++は、米 フロリダ大の CISE研究室で開発されたイベントスケジューリング等のシミュレーション用ツールキットです。

#### 4.1. 表示 (AVS)

表示側の構成プログラムは、次のデイレクトリに存在します。

#### rsgi01:/usr1/SARA/develcp

以下は、このデイレクトリ中の主要ファイルの一覧です。

![](_page_17_Picture_212.jpeg)

![](_page_18_Picture_311.jpeg)

各ファイルの中には、以下の関数およびオブジェクトが定義されています。

a loor ism. c: atr \_set\_a Igor ism

get\_data. c: atr\_chg\_data ルーチングアルゴリズム設定関数

通信呼一遅延時間グラフ情報の設定 新旧遅延時間グラフ情報の設定

ルータ障害/復旧モデル情報設定関数 接続線障害/復旧モデル情報設定関数 トレース始終点モデル情報設定関数 ピックモデルの障害/復旧処理関数

p1 から p2への単位ベクトルを求める

アルゴリズム 0パケット表示設定関数

アルゴリズム 1パケット表示設定関数

アルゴリズム 0のパケットトレース設定関数

ァルゴリズム 1のパケットトレース設定関数

変化データ設定関数

固定データ設定関数

p1とp2の距離を求める 単位ベクトルを変換する

graph.c:

atr\_set\_graph1\_inf atr\_set\_graph2\_inf

init.c: atr\_get\_init\_data

pick. c:

del\_router\_info del connect\_info set\_t race\_i nfo atr \_pick\_info

t race.c:

get distance set\_norm\_vector get\_vector atr\_set\_trace\_new\_inf t race\_new\_data atr \_set\_t race\_o ld\_i nf t race\_old\_data

atr\_app.v:

atr\_init\_data DataObject Box 固定データ読み込みモジュール(\*1) 固定データモデルオブジェクト生成モジュール ルータモデル形状定義データ (\*1) このオブジェクトが関数 atr\_get\_init\_data とリンクされてます。

graph1.v:

graph $1$  {

GraphNewLoss Graph<sub>Old.oss</sub> GraphNew Graph<sub>Old</sub> AGGraphViewportObj AGGraphWorld AGXAx is AGYAx is AGYTick lines AGGraphLegend(bj graph1\_title Viewer2D アルゴリズム 0パケット損失グラフ設定 アルゴリズム 1パケット損失グラフ設定 アルゴリズム 0遅延時間グラフ設定 ァルゴリズム 1遅延時間グラフ設定 グラフデータをオブジェクトに変換する グラフデータを生成する x軸ラベル設定 Y軸ラベル設定 Y軸目盛設定 グラフレジェンド設定 グラフタイトル文字設定 グラフビュー設定

#### l;

### graph<sub>2</sub>.v:

## graph $2$  {

![](_page_19_Picture_353.jpeg)

## main\_ui .v:

 $\}$ ;

main ui {

![](_page_19_Picture_354.jpeg)

a lgo\_ret\_frame a lgo\_ret\_radi o a lgo net str algo\_algo\_frame a lgo\_a lgo\_radio algo algo str a lgo\_set a lgo\_set\_module  $t$  race\_f rame trace title t race pitch pick\_type out\_t ime out\_tri out\_pitch

ネットワーク設定フレーム ネットワーク選択モジュール ネットワーク選択文字列配列 アルゴリズム設定フレーム アルゴリズム選択モジュール アルゴリズム選択文字列配列 アルゴリズム設定更新処理 アルゴリズム設定モジュール(\*2) パケットトレースピッチ設定関連フレーム パケットトレースピッチラベル パケットトレースピッチ設定スライダー 対象ピックモデルのタイプを出力 サンプリング時間を出力する プログラム実行カウントを出力する パケットトレースピッチを出力する

l;

(\* 2) このオブジェクトが関数 atr\_set\_a Igor ismとリンクされてます。

new disp. v:

new disp  $\{$ in in trace  $in\_$  do j in geam i n\_pi ck\_type new\_trace\_geom new\_trace\_glyph new\_glyph Viewer3D pick\_inf { pk data npi cked pk\_rame in\_pick\_type pick\_inf r \_mesh r\_geo\_gly r\_del\_g [llesh l\_geo\_gly I\_del\_geom t race\_mesh t race\_geo\_g ly t race\_geom out\_r do j out\_ldbj

キュー長,パケット損失設定データの入力 アルゴリズム 0バケットトレースデータの入力 コネクトデータオブジェクトの入力 ルータモデル形状データの入力 ピック対象モデルタイプの入力 アルゴリズム 0のパケット形状データ ァルゴリズム 0のパケットの表示設定 アルゴリズム 0のルータモデルの表示設定 ァルゴリズム 0ネットワーク画面設定 アルゴリズム 0の画面ピック設定 ピックデータの入力 ピックデータの入力 ピック名の入力

ピック対象タイプの入力 ピック処理モジュール設定 (\*3) ルータ障害モデル表示位置設定 ルータ障害モデル表示設定 ルータ障害モデル形状 リンク障害モデル表示位置設定 リンク障害モデル表示設定 リンク障害モデル形状 パケットトレース始終点モデル表示位置設定 パケットトレース始終点モデル表示設定 パケットトレース始終点モデル形状設定 ルータ障害モデルオブジェクトの出力 リンク障害モデルオブジェクトの出力

```
out_t race_obj 
l; 
loss_gl yph 
loss_geam
                    パケットトレース始終点モデルオブジェクトの出力
                アルゴリズム 0のパケット損失の表示設定
                アルゴリズム 0のパケット損失の形状設定
```
 $\}$ ;

(\* 3) このオブジェクトが関数atr\_pick\_infoとリンクされてます。

### o ld\_d isp. v:

![](_page_21_Picture_316.jpeg)

l;

#### rm\_prg.v:

![](_page_21_Picture_317.jpeg)

l;

(\*4) このオブジェクトが関数 trace\_new\_data とリンクされてます。

(\*5) このオブジェクトが関数 trace\_old\_data とリンクされてます。

(\* 6) このオブジェクトカ甲』数atr \_crg\_dat aとリンクされてます。

42. シミュレーション (Sim++) およびAVSとのインタフェース

シミュレーション側の構成プログラムは、次のディレクトリに存在します。

### rsgi01:/usr1/SARA/atr

以下は、このディレクトリ中の主要ファイルの一覧です。

![](_page_22_Picture_23.jpeg)

Sim++に関する内容については、上記ドキュメントsimpp.psをご覧ください。ファイル raute.cxx の中には、 以下の関数が定義されています。

![](_page_22_Picture_24.jpeg)

![](_page_23_Picture_8.jpeg)

# シミュレーション側と表示側とのインタフェースプログラム

![](_page_23_Picture_9.jpeg)

![](_page_24_Figure_1.jpeg)

画面2 パケットトレース

 $\rm i$ 

![](_page_25_Figure_0.jpeg)

画面3 視点を移動1

![](_page_25_Figure_2.jpeg)

画面4 視点を移動2

![](_page_26_Picture_0.jpeg)

画面5 シミュレーションパラメータの表示

# 付録B 初期設定ファイルのサンプル

"avs. router.cht"

₩

# "avs. router.dat" : declarate parameter of router for AVS  $\#$ 

# coordinates of router

![](_page_27_Picture_23.jpeg)

![](_page_28_Picture_3.jpeg)

"simulation.dat"

## #"simulation.dat" : declarate fundamental parameter of simulation  $\#$ 

# simulation time

 $100.0$ 

# repeat times

 $10$ 

# algorithm No.0

 $\overline{0}$ 

# algorithm No.0 / parameter file

algorithm. 0. dat

# algorithm No.1

 $\overline{7}$ 

# algorithm No.1 / parameter file

algorithm. 7. dat

"rauter.dat"

拱 ## "router.dat" : declarate parameter of router 拱

 $#$  runber of router

48

# proc time at every router

 $1.0$ 

# buffer size of every router

 $100$ 

 $\sharp$  link — router id(0 47) T<sub>0</sub>  $\ddagger$  $\Omega$  $\sharp$  $\overline{\phantom{a}}$  $\sharp$  $HMI$  $\sharp$  $\vee$  $\sharp$ 

  "call.cht"  $\sharp\sharp$ # "call.dat" : declarate parameter of generate call  $\#$ 

# call generation type

sin

# generate call function (param1)

 $1.0$ 

# generate call function (param2)

1.0 #dumny for exponential

# runber of Packet for every call

 $\overline{7}$ 

"traffic.dat"

丗 #"traffic.dat": declarate parameter of special traffic ₩

 $#$  runber of router

48

# Omega value

 $0.0$ 

# Alpha value

 $10.0$ 

 $# C value$ 

 $11.5$ 

![](_page_33_Picture_58.jpeg)

 ${\color{red}0} {\color{red}0} {\color{$  "algorithm 0. dat"

粠 ## "algorithm.0.dat" : declarate parameter of algorithm No.0 ₩

# sampling time to calculate metric etc.

 $100$ 

# N value

 $\mathbf{1}$ 

# Beta value

1000.0

# type of calculating delay

# 0: use average quaue length

# 1: use current quase length

 $\mathbf 0$ 

"algorithm 1. dat"

₩ ## "algorithm. 1. dat" : declarate parameter of algorithm No. 1 ₩

# sampling time to calculate metric etc.

 $100$ 

"algorithm 2. dat"

₩

# "algorithm 2.dat" : declarate parameter of algorithm No. 2 粠

# sampling time to calculate metric etc.

 $100$ 

"algorithm 3. dat" ₩

# "algorithm. 3. dat" : declarate parameter of algorithm No. 3 卌

# sampling time to calculate metric etc.

 $100$ 

"algorithm 4. dat"

卌 # "algorithm. 4. dat" : declarate parameter of algorithm No. 4 粠

# sampling time to calculate metric etc.

 $100$ 

#### "algorithm 5. dat"

₩

## "algorithm.5.dat" : declarate parameter of algorithm No.5 ##

# sampling time to calculate metric etc.

 $100$ 

. "algorithm 6. dat"

##

## "algorithm.0.dat" : declarate parameter of algorithm No.0 拱

# sampling time to calculate metric etc.

 $100$ 

# N value

 $\mathbf 0$ 

# type of calculating delay

# 0: use current queue length

# 1: use average queue length

 $\mathsf{O}\xspace$